#### **CREATE A NEW PROJECT Using Secondary Output (TMG V 8.08)**

#### **Presentation by Ron Chénier Oct 2013 Ottawa TMG Users Group Ottawa-tmg-ug.ca**

Saturday, 5 October, 13

## **ONE EXAMPLE FOR CREATING A NEW PROJECT**

- **Large projects may contain many ancestors and descendants for a family tree. However many living individuals today who are interested in a family tree and appreciate the eforts and work that went into creating that family tree may be more interested in closer relatives, for example, descendants of their greatgrandparents.**
- So to provide a simpler and shorter report for **those individuals creating a new project based on the descendants of their great-grandparents can provide more interest as they can easily relate to people and names in the project.**
- **I'm sure there are other reasons to create a new project from the main project.**

## **List of People Screen: is a descendant of**

**From the Report menu, select List of… > People and set up report as you want it by selecting Filtered Group and then selecting: is a descendant of. All other fields are not needed. Once your selection has been made, edit this selection.**

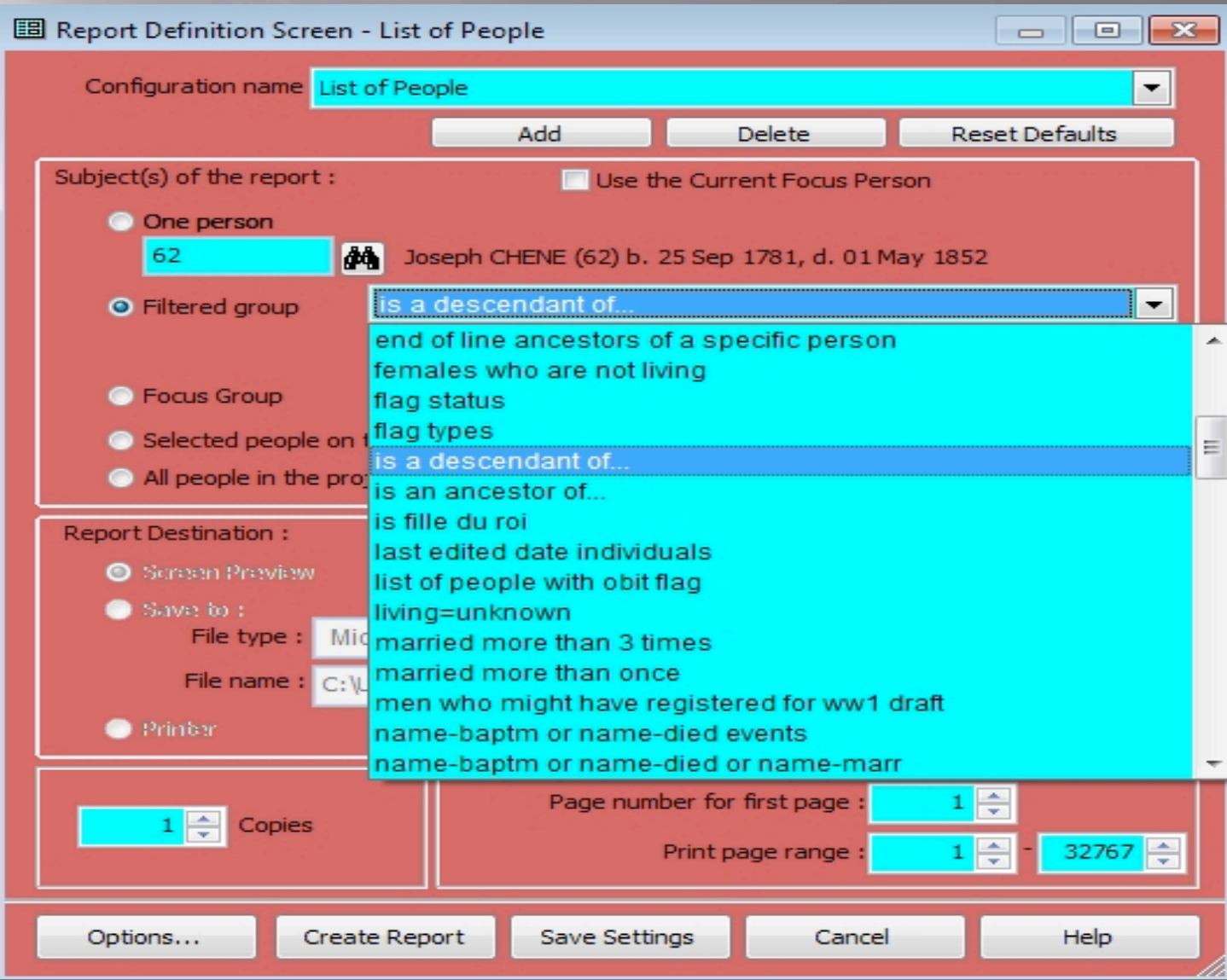

## **Who To Select To Get Siblings And Parents Of Person Of**

- **In order to create a new project that will include not only all siblings of the person of interest but also the parents select the grandfather of the person of interest.**
- **In the example on next screen the person of interest is ID No. 33 (not displayed) and to get his parents and his siblings to be included in the final new project ID No. 62 (the person of interest's grandfather) was selected.**

## **Grand-Father of is a descendant Report Selected**

**Setting up the report as you want it. In this case the selection ID was the grand father of the person of interest. Tick only Spouses & Descendants if that is what you want, leave others blank. Click OK.**

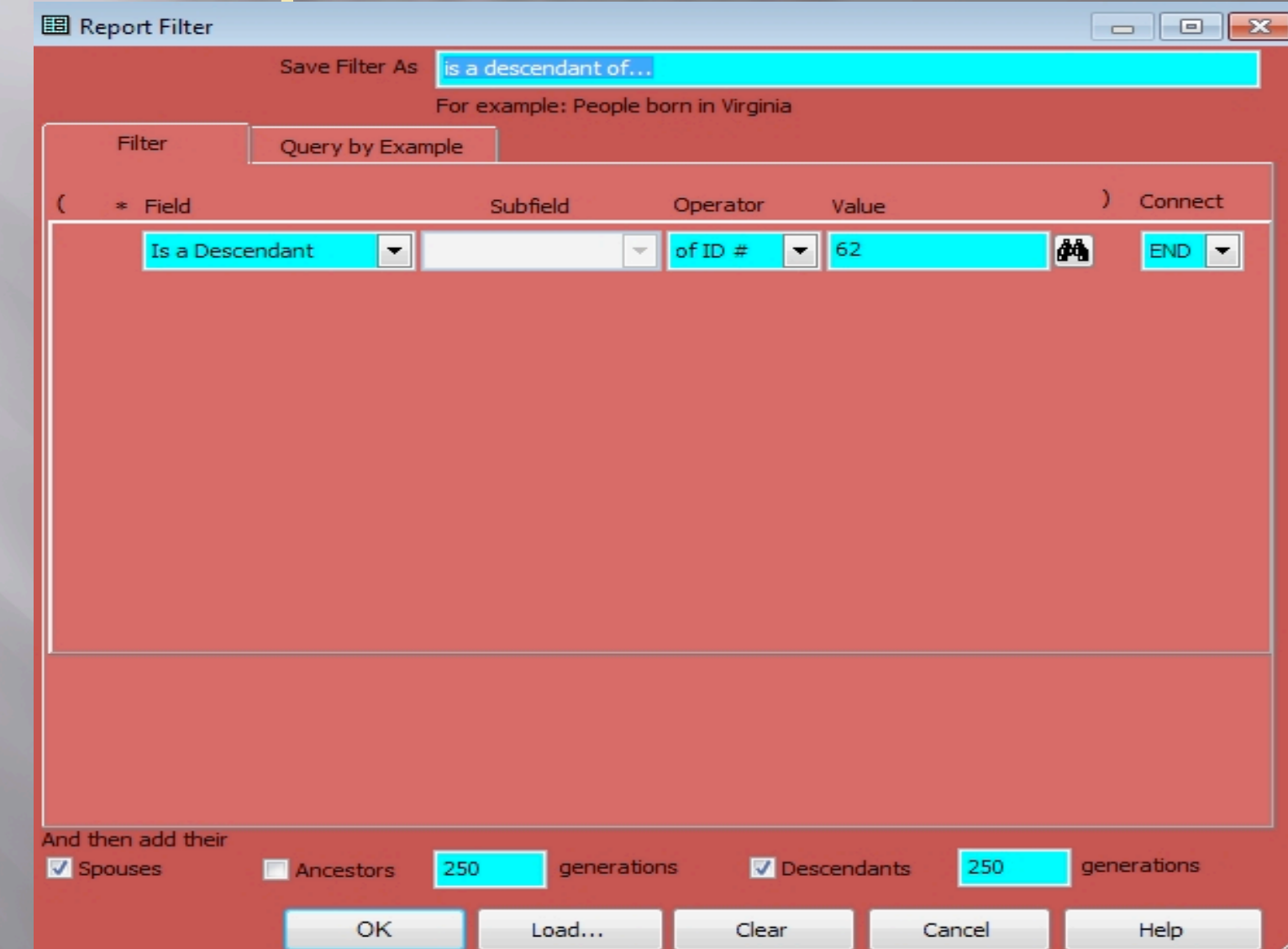

Saturday, 5 October, 13

# **Report Option Screen**

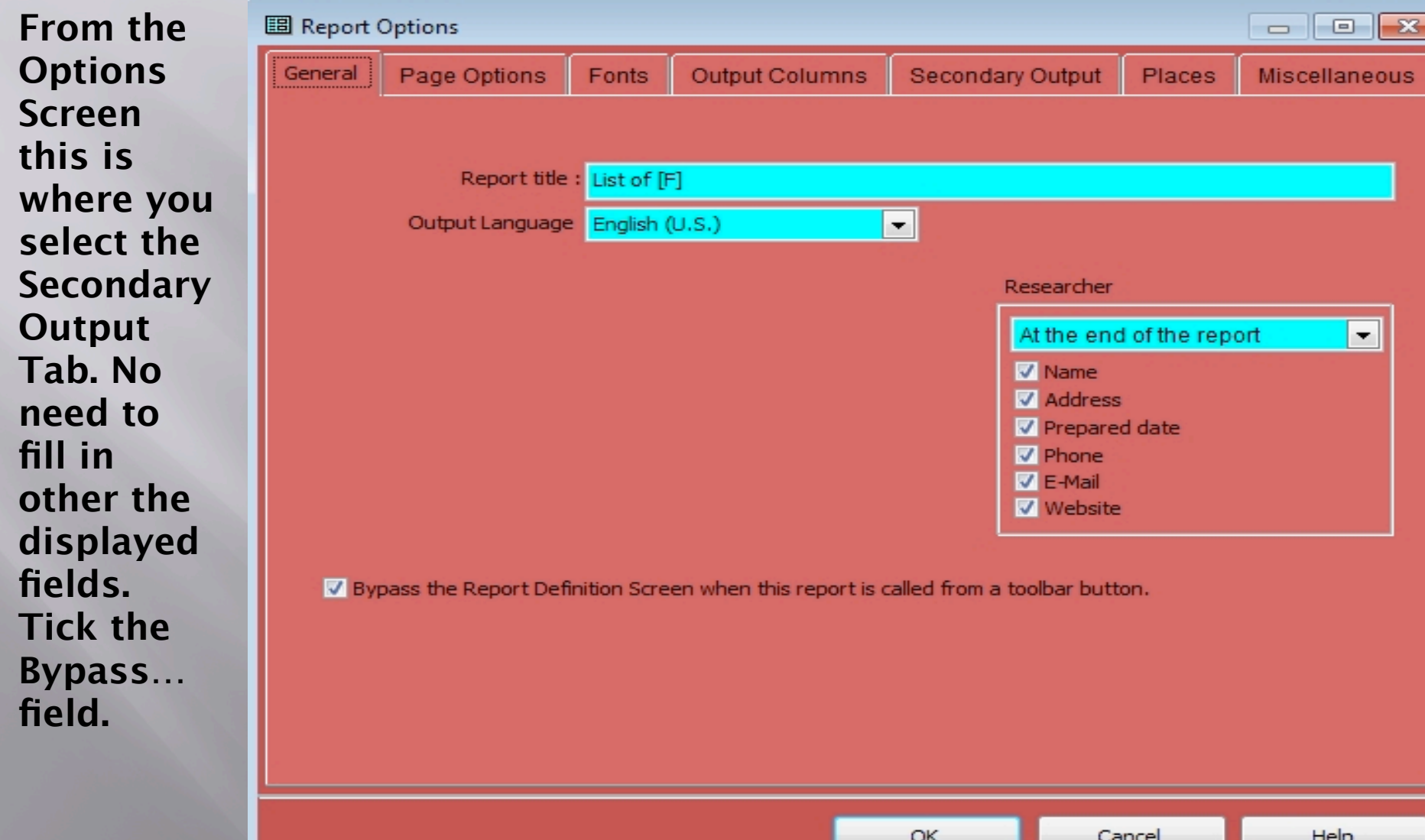

# **Secondary Output Tab Screen**

**After clicking on the Secondary Output Tab this is the Screen you'll see. Tick Create New Project, Suppress output to screen ….Leave other fields blank. Then click on … (Select Project File) to create new folder and** 

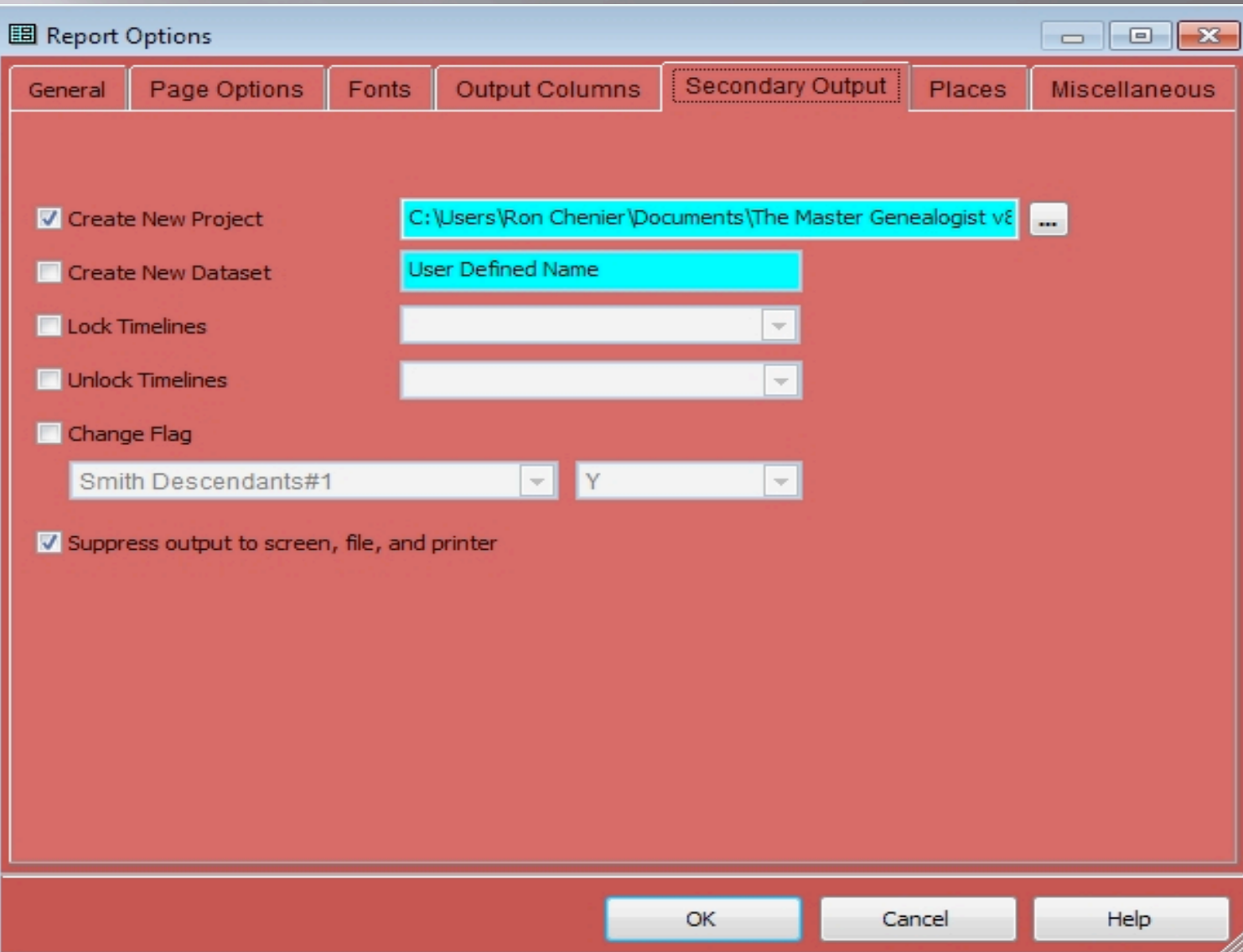

Saturday, 5 October, 13

## **New Folder & New Project**

**After clicking on … in the previous screen (Secondary Output Tab) the Windows 7 screen shows you where you can name your new project folder . Once your new project folder has been created open that folder and name your new project file name. Then click "open" followed by clicking OK.**

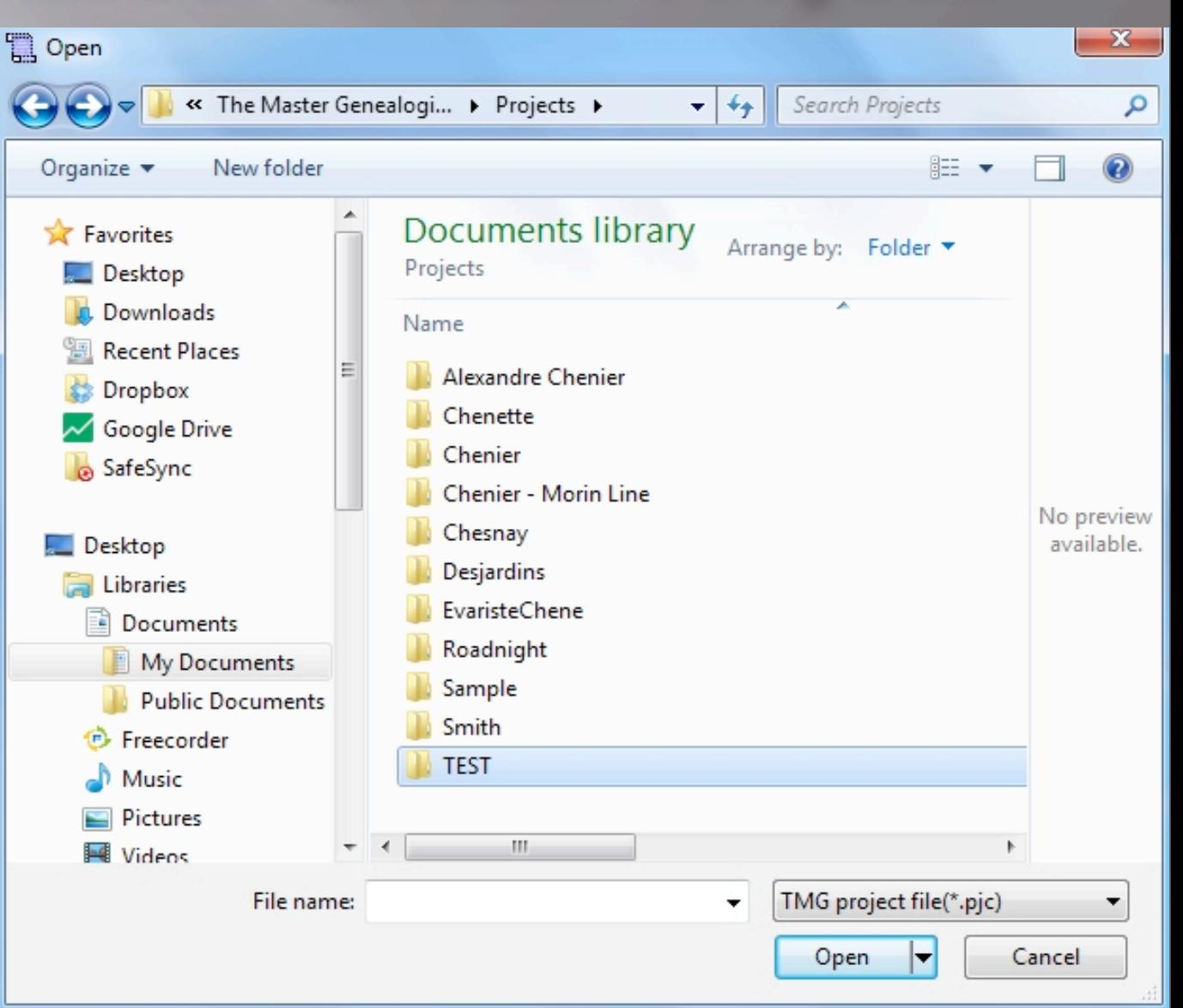

## **Screen Showing That You are Ready To Create Report**

**After creating new project folder and new project file name you'll be presented with this screen. Simply click on Create Report at bottom of screen.**

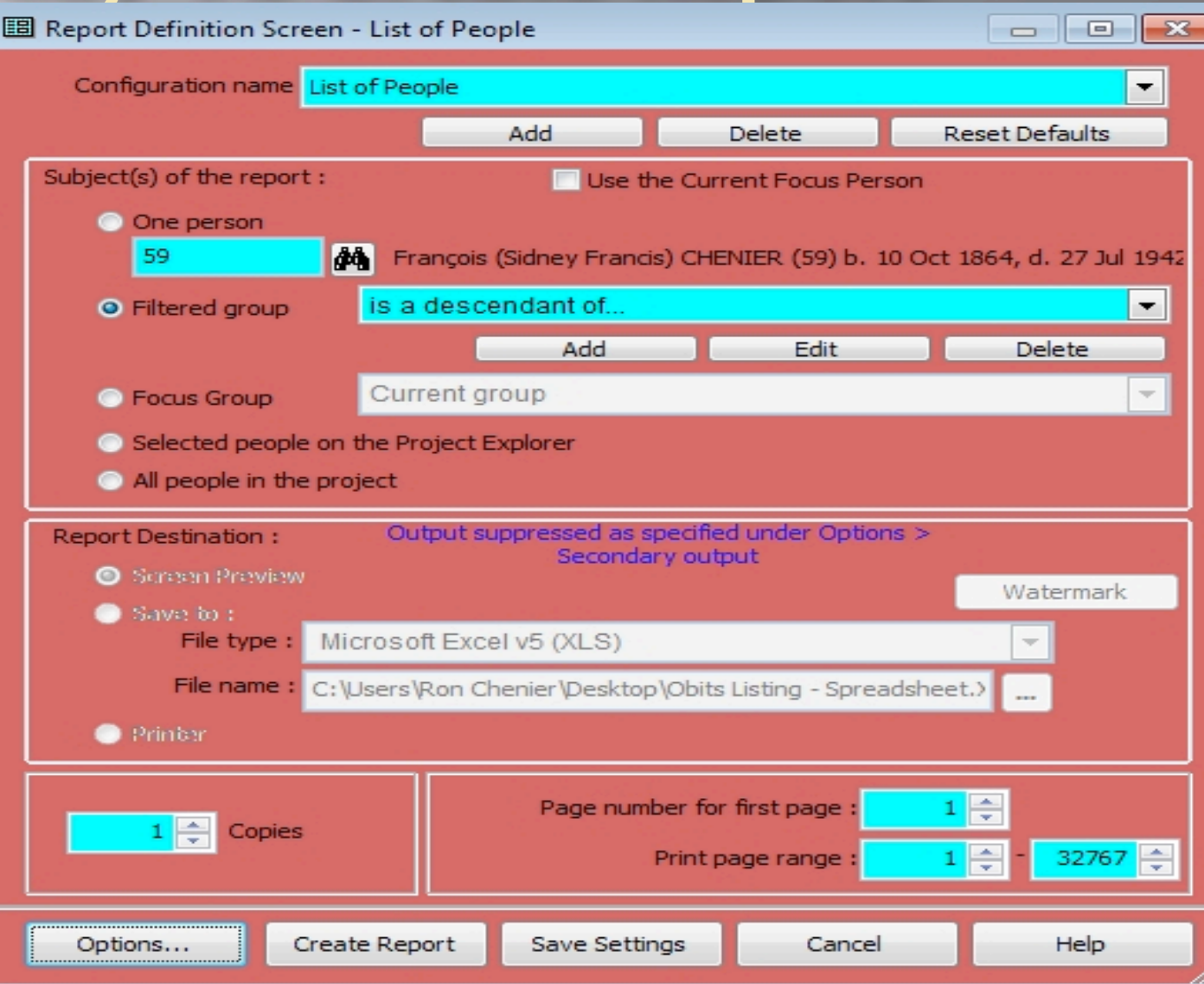

## **Screen Asking To Copy Selected People To New Project**

You'll next be presented with a question asking if you want to copy selected people to a new project. Click on "Yes"

The Master Genealogist

Are you sure that you want to copy the selected people to a new project (C:\Users\Ron Chenier\Documents\The Master Genealogist v8\Projects\Test\Test\_\_PJC)?

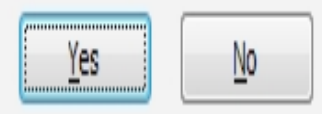

## **Screen Indicating Progress Of New Project Created**

After saying "Yes" to copying selected people to new project this is the screen you will next be presented with

It is an indication of the progress in creating the new project. No action needed here, just let process take its course of action.

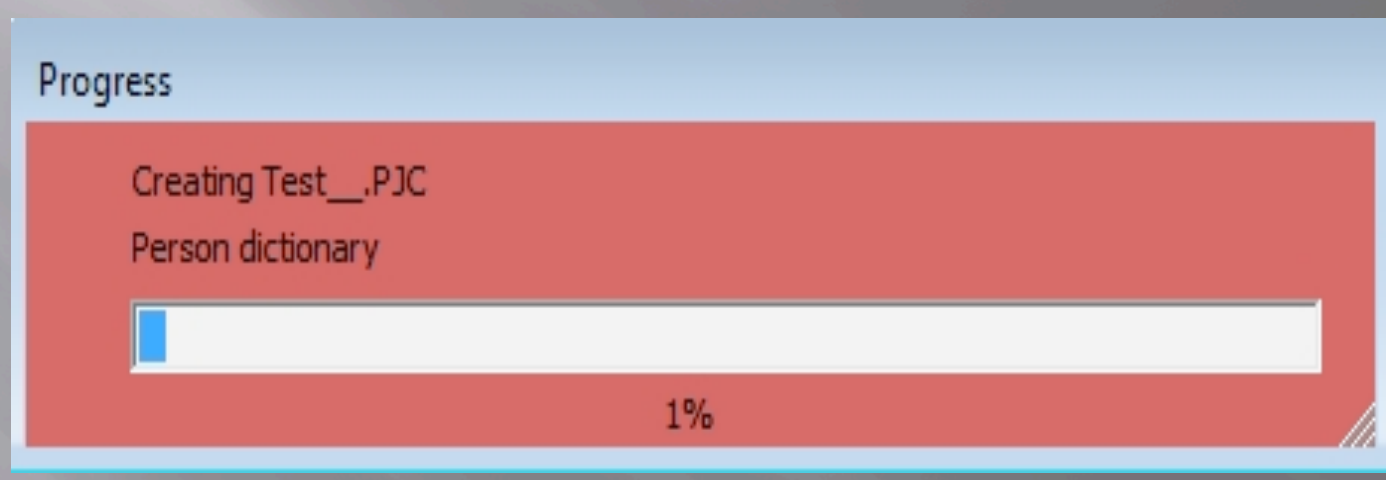

## **Screen Asking You To Confirm New Project**

**After process of creating new project has finished this screen will ask you again to confirm your new project. This is the time to verify that both project folder and project name is what you want and where you want it**

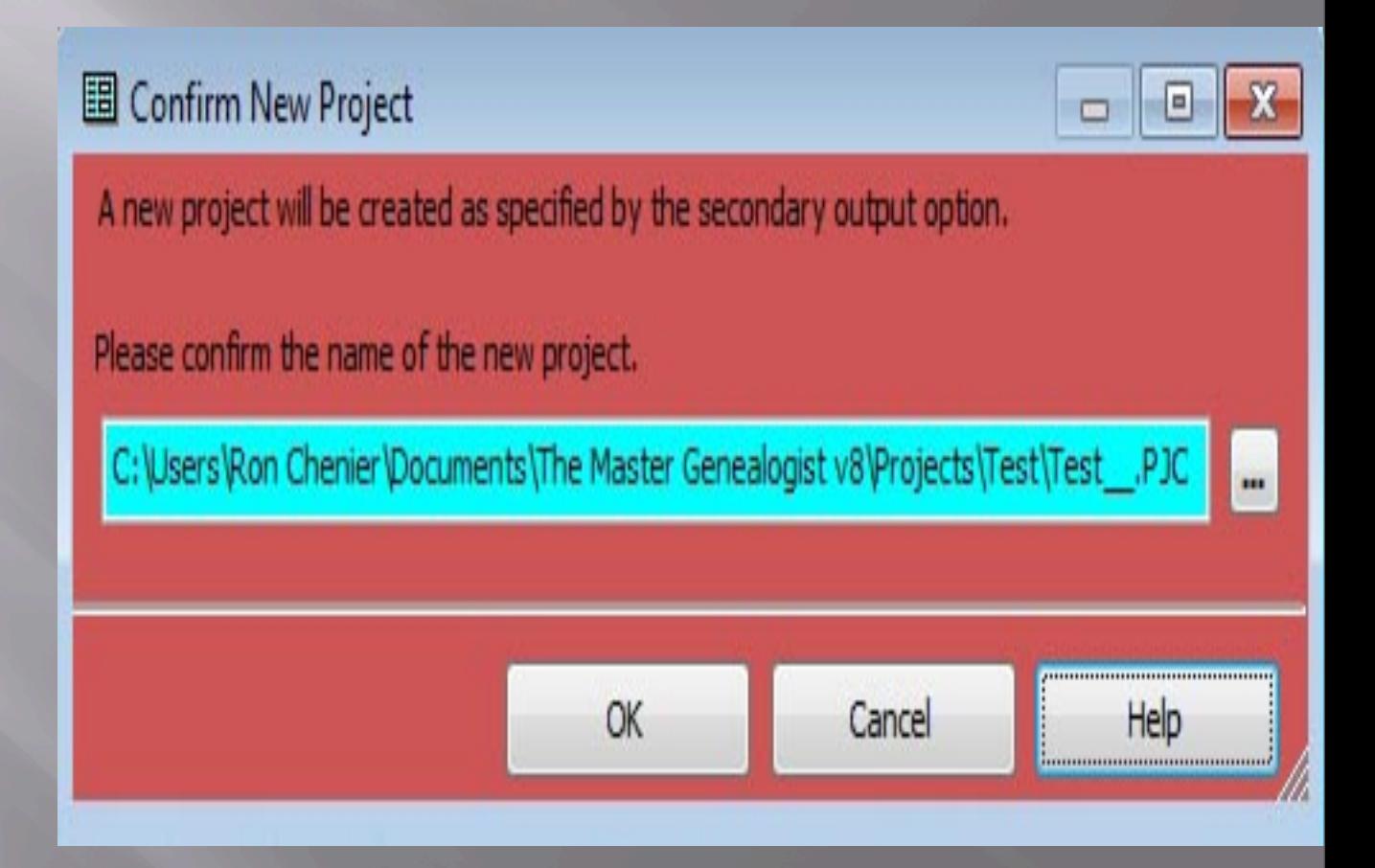

**And, VOILÀ… your new project has successfully been created.**

**After clicking OK you can close existing opened project or close it, or go straight to file menu and open your new project.**

The Master Genealogist

#### The new project has been created.

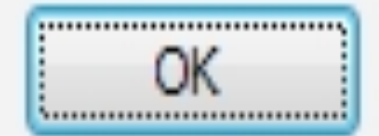

X

# **TMG Source: Help File**

#### Secondary Output: Create a New Project

From the Secondary Output tab of the Report Options screen, you can check Create New Project to create a new project using the output from the List of People report.

- 1. From the Report menu, select List of ... > People and set up the report as you want it.
- 2. Click on [Options] and set the other options that you want.
- 3. Click on the Secondary Output tab.
- 4. Check Create new project.
- 5. Type a name for the project. (Optional) Click on the select button to locate a different folder. The new project will be placed in the Project folder unless you change the path.
- 6. Click [OK] when you are finished setting up the report options.
- 7. Click [Print & Save] to print and save the report.
- The Confirm New Project window will appear.
- 8. If you confirm the name of the new project, the Secondary Output: Create a New Project window will appear.
- 9. The Secondary Output: Create a New Project window displays the names of the data sets that hold the data you have requested.
- 10. Click [OK] to create both the report and the project.
- 11. Answer Yes when you are asked if you want to copy the selected people to the new project.